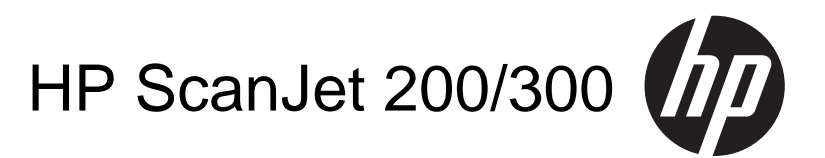

מדריך למשתמש

#### **זכויות יוצרים ורשיון**

© 2015 Copyright HP Development Company, L.P.

חל איסור על שעתוק, עיבוד או תרגום ללא הסכמה מראש בכתב, למעט כפי שמתירים זאת חוקי זכויות היוצרים.

המידע הכלול במסמך זה נתון לשינויים ללא הודעה מוקדמת.

האחריות הבלעדית למוצרים ולשירותים של HP מפורטת בהצהרות האחריות המפורשות הנלוות לאותם מוצרים ושירותים. אין לפרש דבר מן האמור במסמך זה כמתן אחריות נוספת. חברת HP לא תישא באחריות לשגיאות או להשמטות הכלולות במסמך זה ואשר אירעו מסיבות טכניות או בעקבות עריכה.

#### **זכויות יוצרים של סימנים מסחריים**

STAR ENERGY הוא סימן שירות רשום בארצות הברית של States United Environmental Protection Agency (הסוכנות לשמירה על איכות הסביבה בארה"ב).

Microsoft ו-Windows הם סימנים מסחריים רשומים של Corporation Microsoft.

מהדורת ,1 11/2015

# תוכן עניינים

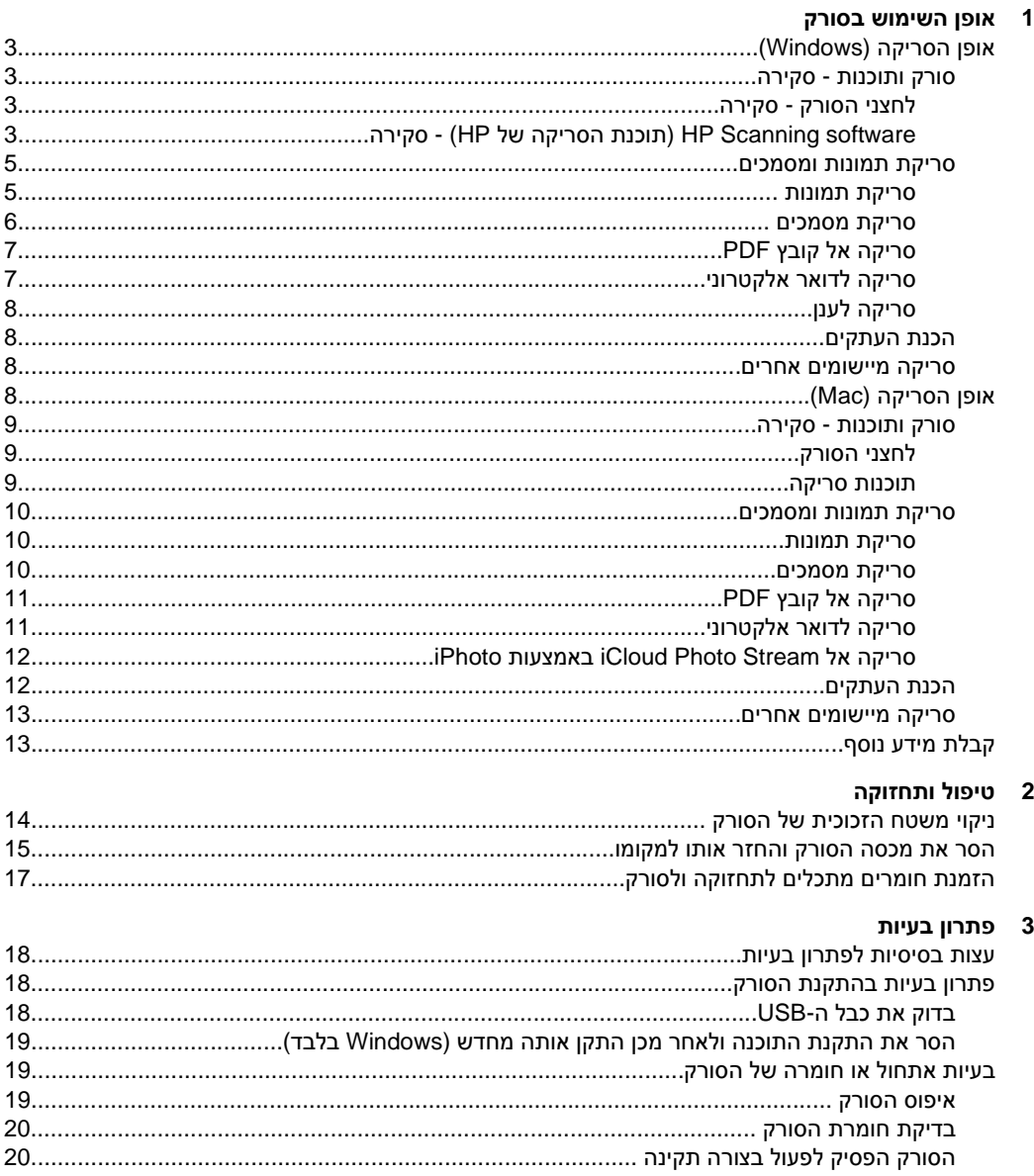

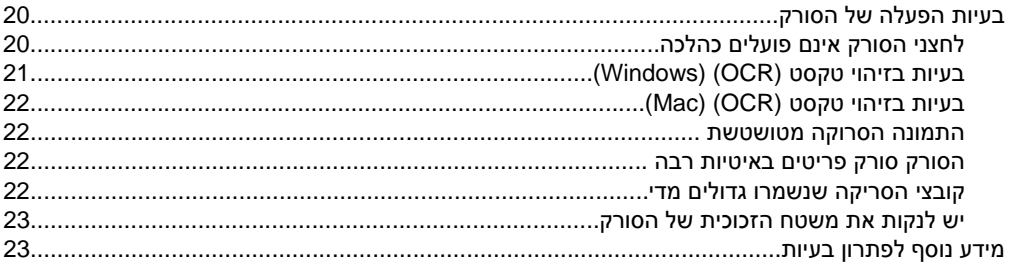

# 4 מידע טכני

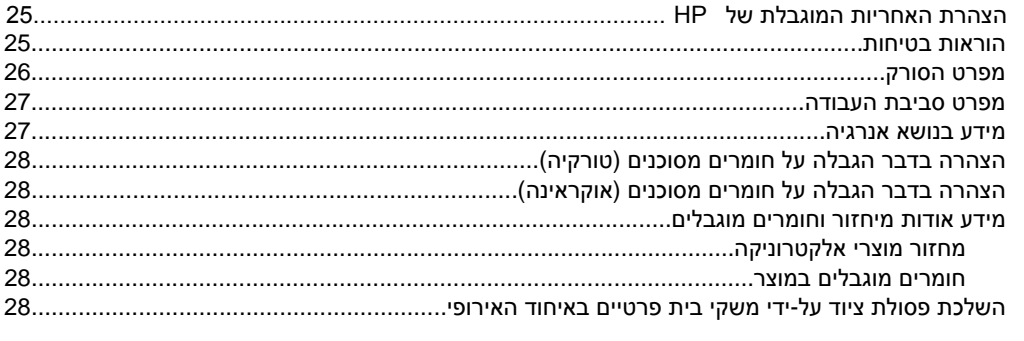

# 5 תמיכה במוצר

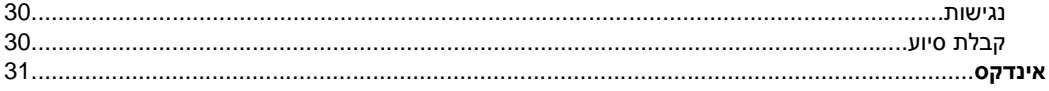

HP הצהרת האחריות המוגבלת של

# **1 אופן השימוש בסורק**

<span id="page-4-0"></span>סעיף זה מספק סקירה אודות הסורק ואופן השימוש בו. פעל על-פי ההוראות עבור מערכת ההפעלה של המחשב שברשותך.

- אופן הסריקה (Windows(
	- אופן [הסריקה](#page-9-0) ([Mac\(](#page-9-0)
		- [קבלת](#page-14-0) מידע נוסף

# **אופן הסריקה ( Windows(**

הסעיף כולל את הנושאים הבאים:

- סורק ותוכנות סקירה
- סריקת תמונות [ומסמכים](#page-6-0)
	- הכנת [העתקים](#page-9-0)
- סריקה [מיישומים](#page-9-0) אחרים

## **סורק ותוכנות - סקירה**

הסעיף כולל את הנושאים הבאים:

- לחצני הסורק סקירה
- software Scanning HP) תוכנת הסריקה של HP (- סקירה

## **לחצני הסורק - סקירה**

הטבלה הבאה מציגה את לחצני הסורק.

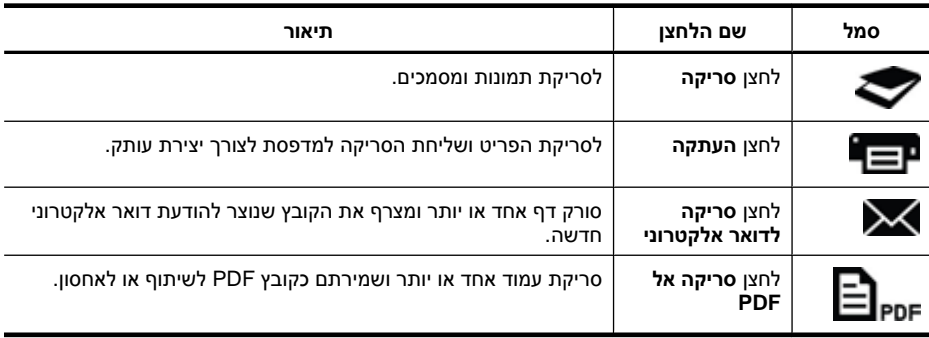

# **software Scanning HP) תוכנת הסריקה של HP (- סקירה**

בעת התקנת software Scanning HP) תוכנת הסריקה של HP(, ניתן לבחור שני סמלים להוספה לשולחן העבודה. סמלים אלה פותחים תוכניות לסריקה, עריכה והדפסה של הסריקות.

**עצה** אם לא בחרת סמלי שולחן עבודה להוספה, לחץ על **Start) התחל) > Programs HP < 200/300 < Scanjet < HP <** ( **(התוכניות כל (All Programs** או**)** (**תוכניות( Scanning) סריקה של HP**) **(**או **Copy HP) העתקה של HP** (**(**כדי לגשת אל Scanning HP software) תוכנת הסריקה של HP(.

<span id="page-5-0"></span>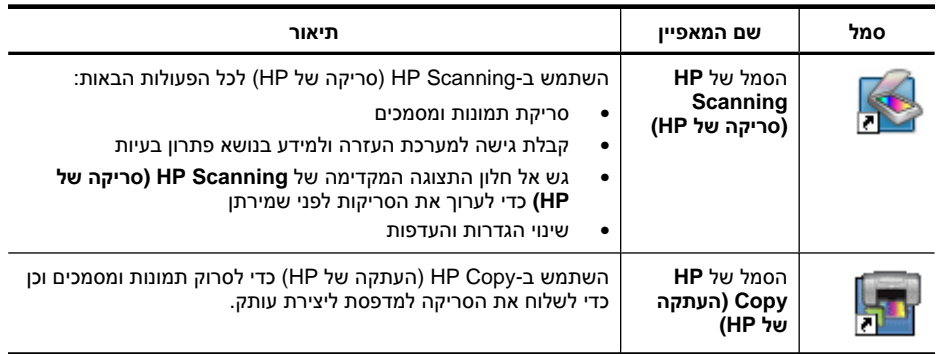

כדי לסרוק, לחץ לחיצה כפולה על הסמל של **Scanning HP) סריקה של HP (**כדי להציג את תיבת הדו-שיח של קיצורי הדרך של **Scanning HP) סריקה של HP (**ופעל בהתאם להוראות שעל-גבי המסך.

כדי ליצור עותק על תמונה או מסמך, לחץ לחיצה כפולה על הסמל של **Copy HP) העתקה של HP(** בשולחן העבודה ופעל בהתאם להוראות שעל-גבי המסך.

באפשרותך להקצות את לחצני הסורק לתוכניות אחרות כל עוד Windows מזהה את התוכניות כמודעות ללחצנים. לשם כך בצע את הפעולות הבאות:

- **1.** לחץ לחיצה כפולה על הסמל של **Scanning HP) סריקה של HP (**בשולחן העבודה כדי לפתוח את software Scanning HP) תוכנת הסריקה של HP(.
	- **2.** בתיבת הדו-שיח של קיצורי הדרך של **Scanning HP) סריקה של HP(**, בחר **Options (אפשרויות) > Settings Button) הגדרות לחצנים)**, ולאחר מכן שנה את קיצורי הדרך של הסריקה עבור כל לחצן.
		- **3.** לחץ על **OK) אישור)**.

# **שינוי הגדרות סריקההגדרות של הגדרות של הגדרות של הגדרות של הגדרות של**

באפשרותך לשנות אפשרויות סריקה רבות מ-software Scanning HP) תוכנת הסריקה של HP(, ובכלל זה:

- הגדרות הלחצנים בסורק
	- העדפות סריקה
- שימוש בקיצורי הדרך לסריקה

## **להצגה או לשינוי הגדרות הסריקה**

- **1.** לחץ לחיצה כפולה על הסמל של **Scanning HP) סריקה של HP (**בשולחן העבודה.
- **2.** בתיבת הדו-שיח של קיצורי הדרך של **Scanning HP) סריקה של HP (**, לחץ על התפריט **Options) אפשרויות)**, ולאחר מכן בחר בסוג ההגדרות שברצונך להציג או לשנות. לקבלת עזרה עם ההגדרות, לחץ על **עזרה**.

באפשרותך לשנות את הגדרת הסריקה של **preview a Show) הצגת תצוגה מקדימה)** מתיבת הדו- שיח של קיצורי הדרך של **Scanning HP) סריקה של HP(**.

- לשינוי ההגדרה של קיצור דרך לסריקה, בחר את קיצור הדרך, בחר ב-**preview a Show) הצגת תצוגה מקדימה)** או בטל את הבחירה באפשרות זו, ולאחר מכן לחץ על **Save Shortcut) שמירת קיצור דרך)**.
- לשינוי ההגדרה של לחצן הסורק, בחר **Options) אפשרויות) > Settings Button) הגדרות לחצנים)**, בחר ב-**preview a Show) הצגת תצוגה מקדימה)**, ולאחר מכן לחץ על **OK) אישור)**.
- <span id="page-6-0"></span>**עצה** כדי לסרוק או ליצור עותק של ספר או של מסמכי מקור עבים אחרים, ניתן להסיר את מכסה הסורק. לקבלת מידע נוסף על אופן ההסרה וההחזרה למקום של מכסה הסורק, ראה [הסר](#page-16-0) את מכסה הסורק והחזר אותו [למקומו](#page-16-0)
	- סריקת תמונות
	- סריקת [מסמכים](#page-7-0)
	- [סריקה](#page-8-0) אל קובץ [PDF](#page-8-0)
	- סריקה לדואר [אלקטרוני](#page-8-0)
		- [סריקה](#page-9-0) לענן

#### **סריקת תמונות**

הסעיף כולל את הנושאים הבאים:

- לסריקת תמונות
- לסריקת תמונות מרובות בסריקה אחת

## **לסריקת תמונות**

- **1.** פתח את מכסה הסורק, הנח את מסמך המקור על-גבי משטח הזכוכית כשהוא פונה כלפי מטה, כפי שמצוין על-ידי החץ שמתחת למשטח הזכוכית של הסורק.
	- **2.** סגור את מכסה הסורק.
	- **3.** בצע אחת מהפעולות הבאות:
- לחץ על הלחצן **סריקה** ( ) שבסורק כדי להציג את תיבת הדו-שיח של קיצורי הדרך של **HP Scanning) סריקה של HP (**. — לחלופין —
	- לחץ לחיצה כפולה על הסמל של **Scanning HP) סריקה של HP (**בשולחן העבודה כדי להציג את תיבת הדו-שיח של קיצורי הדרך של **Scanning HP) סריקה של HP(**.
		- **4.** בחר את קיצור הדרך לסריקה שבו ברצונך להשתמש. ההגדרות התואמות מוצגות מצד ימין.

**הערה** אם ברצונך לשנות את הגדרות הסריקה, לחץ על **Settings Change) שינוי הגדרות)** ובצע את השינויים הרצויים. לקבלת מידע נוסף, עיין בעזרה של תוכנת הסורק.

- **5.** לחץ על **סריקה**.
- **6.** אם בחרת באפשרות **scan preview a Show) הצגת סריקה בתצוגה מקדימה )** , נפתח חלון התצוגה המקדימה של **Scanning HP) סריקה של HP(**. באפשרותך להשתמש בכלים שבחלון התצוגה המקדימה כדי לערוך את הסריקה לפני שמירתה.
	- **7.** לחץ על **Finish) סיום)** לשמירת הסריקה. התוכנה שומרת את הסריקה בתיקיית המשנה **Pictures My) התמונות שלי) > Scans My (הסריקות שלי)**. שם תיקיית המשנה כולל את השנה והחודש הנוכחיים.

## **לסריקת תמונות מרובות בסריקה אחת**

**1.** פתח את מכסה הסורק ולאחר מכן הנח את התמונות עם הפנים כלפי מטה על משטח הזכוכית של הסורק.

לקבלת תוצאות מיטביות, השאר מרווח של 6 מ"מ ( 0.25 אינץ') לפחות בין קצות התמונות.

**2.** סגור את מכסה הסורק.

פרק 1

- **3.** בצע אחת מהפעולות הבאות:
- <span id="page-7-0"></span>לחץ על הלחצן **סריקה** ( ) שבסורק כדי להציג את תיבת הדו-שיח של קיצורי הדרך של **HP**• **Scanning) סריקה של HP (**. — לחלופין —
	- לחץ לחיצה כפולה על הסמל של **Scanning HP) סריקה של HP (**בשולחן העבודה כדי להציג את תיבת הדו-שיח של קיצורי הדרך של **Scanning HP) סריקה של HP(**.
		- **4.** בחר את קיצור הדרך לסריקה שבו ברצונך להשתמש. ההגדרות התואמות מוצגות מצד ימין.

**הערה** אם ברצונך לשנות את הגדרות הסריקה, לחץ על **Settings Change) שינוי הגדרות)** ובצע את השינויים הרצויים. לקבלת מידע נוסף, עיין בעזרה של תוכנת הסורק.

- **5.** לחץ על **סריקה**.
- **6.** אם בחרת באפשרות **preview a Show) הצגת תצוגה מקדימה)**, באפשרותך ללחוץ על הכרטיסייה **Image Single) תמונה יחידה)** כדי לבצע שינויים, כגון סיבוב, לכל תמונה בנפרד.
	- **7.** לאחר סיום העבודה עם כל התמונות, לחץ על **Finish) סיום)** כדי לשמור את הסריקה.

כל תמונה שנסרקה נשמרת כתמונה נפרדת. בעת סריקה ליעד, התמונה שסרקת נשלחת ליעד שנבחר בהגדרות הסורק.

**הערה** כדי לסרוק תמונות מרובות באופן אוטומטי באמצעות לחצן הסורק, ודא שהגדרת היעד עבור הלחצן **סריקה** ( ) נקבעה ליישום שיכול לקבל תמונות מרובות. לקבלת מידע נוסף על שינוי [הגדרות](#page-5-0) הסריקה, ראה <u>שינוי הגדרות סריקה</u>.

## **סריקת מסמכים**

- **1.** פתח את מכסה הסורק, הנח את מסמך המקור על-גבי משטח הזכוכית כשהוא פונה כלפי מטה, כפי שמצוין על-ידי החץ שמתחת למשטח הזכוכית של הסורק.
	- **2.** סגור את מכסה הסורק.
	- **3.** בצע אחת מהפעולות הבאות:
- לחץ על הלחצן **סריקה** ( ) שבסורק כדי להציג את תיבת הדו-שיח של קיצורי הדרך של **HP Scanning) סריקה של HP (**. — לחלופין —
	- לחץ לחיצה כפולה על הסמל של **Scanning HP) סריקה של HP (**בשולחן העבודה כדי להציג את תיבת הדו-שיח של קיצורי הדרך של **Scanning HP) סריקה של HP(**.
		- **4.** בחר את קיצור הדרך לסריקה שבו ברצונך להשתמש. ההגדרות התואמות מוצגות מצד ימין.

**הערה** אם ברצונך לשנות את הגדרות הסריקה, לחץ על **Settings Change) שינוי הגדרות)** ובצע את השינויים הרצויים. לקבלת מידע נוסף, עיין בעזרה של תוכנת הסורק.

- **5.** לחץ על **סריקה**.
- **6.** אם בחרת באפשרות **preview a Show) הצג תצוגה מקדימה)** ואתה מעוניין לסרוק מסמך נוסף או דף נוסף, הנח את הדף על משטח הזכוכית ולחץ על **Pages Add) הוסף דפים)**.
	- **7.** לחץ על **Finish) סיום)** לשמירת הסריקה.

התוכנה שומרת את הסריקה בתיקיית **Pictures My) התמונות שלי) > Scans My) הסריקות שלי)**.

# **סריקה אל קובץ PDF**

- <span id="page-8-0"></span>**1.** פתח את מכסה הסורק, הנח את מסמך המקור על-גבי משטח הזכוכית כשהוא פונה כלפי מטה, כפי שמצוין על-ידי החץ שמתחת למשטח הזכוכית של הסורק.
	- **2.** סגור את מכסה הסורק.
	- **3.** בצע אחת מהפעולות הבאות:
- לחץ על הלחצן **סריקה אל PDF** ( ) שבסורק כדי להציג את תיבת הדו-שיח של קיצורי הדרך של **Scanning HP) סריקה של HP(**. — לחלופין —
	- לחץ לחיצה כפולה על הסמל של **Scanning HP) סריקה של HP (**בשולחן העבודה כדי להציג את תיבת הדו-שיח של קיצורי הדרך של **Scanning HP) סריקה של HP(**.
		- **4.** בחר את קיצור הדרך שבו ברצונך להשתמש. ההגדרות התואמות מוצגות מצד ימין.

**הערה** אם ברצונך לשנות את הגדרות הסריקה, לחץ על **Settings Change) שינוי הגדרות)** ובצע את השינויים הרצויים. לקבלת מידע נוסף, עיין בעזרה של תוכנת הסורק.

- **5.** לחץ על **סריקה**.
- **6.** אם בחרת באפשרות **preview a Show) הצג תצוגה מקדימה)** ואתה מעוניין לסרוק מסמך נוסף או דף נוסף, הנח את הדף על משטח הזכוכית ולחץ על **Pages Add) הוסף דפים)**.
	- **7.** לחץ על **Finish) סיום)** לשמירת הסריקה.

התוכנה שומרת את הסריקה בתיקיית **Pictures My) התמונות שלי) > Scans My) הסריקות שלי)**.

# **סריקה לדואר אלקטרוני**

**הערה** כדי לסרוק לדואר אלקטרוני, ודא שהמחשב מחובר לאינטרנט.

- **1.** פתח את מכסה הסורק, הנח את מסמך המקור על-גבי משטח הזכוכית כשהוא פונה כלפי מטה, כפי שמצוין על-ידי החץ שמתחת למשטח הזכוכית של הסורק.
	- **2.** סגור את מכסה הסורק.
	- **3.** בצע אחת מהפעולות הבאות:
	- לחץ על הלחצן **סריקה לדואר אלקטרוני** ( ) בסורק כדי להציג את תיבת הדו-שיח של קיצורי הדרך של **Scanning HP) סריקה של HP(**. — לחלופין —
	- לחץ לחיצה כפולה על הסמל של **Scanning HP) סריקה של HP (**בשולחן העבודה כדי להציג את תיבת הדו-שיח של קיצורי הדרך של **Scanning HP) סריקה של HP(**.
		- **4.** בחר את קיצור הדרך שבו ברצונך להשתמש. ההגדרות התואמות מוצגות מצד ימין.

**הערה** אם ברצונך לשנות את הגדרות הסריקה, לחץ על **Settings Change) שינוי הגדרות)** ובצע את השינויים הרצויים. לקבלת מידע נוסף, עיין בעזרה של תוכנת הסורק.

- **5.** לחץ על **סריקה**.
- **6.** אם בחרת באפשרות **preview a Show) הצג תצוגה מקדימה)** ואתה מעוניין לסרוק מסמך, דף או תמונה נוספים, הנח את הפריט הרצוי על משטח הזכוכית ולחץ על **(s(Page Add) הוסף דפים)**.
- **7.** לאחר סיום העבודה עם כל הדפים, לחץ על **Finish) סיום)** כדי לצרף את הסריקה להודעת דואר אלקטרוני באופן אוטומטי.
	- **8.** הזן את הכתובת, הנושא וההודעה של הדואר האלקטרוני, ולאחר מכן שלח את הודעת הדואר האלקטרוני.

## **סריקה לענן**

<span id="page-9-0"></span>פעל על-פי ההוראות כדי לסרוק תמונות או מסמכים מהסורק ליעדים ברשת שלך, כגון Google .Google Picasa™-ו ,HP Snapfish ,Docs™

- **הערה** כדי לסרוק לענן, ודא שהמחשב מחובר לאינטרנט.
- **1.** פתח את מכסה הסורק, הנח את מסמך המקור על-גבי משטח הזכוכית כשהוא פונה כלפי מטה, כפי שמצוין על-ידי החץ שמתחת למשטח הזכוכית של הסורק.
	- **2.** סגור את מכסה הסורק.
- **3.** לחץ לחיצה כפולה על הסמל של **Scanning HP) סריקה של HP (**בשולחן העבודה כדי להציג את תיבת הדו-שיח של קיצורי הדרך של **Scanning HP) סריקה של HP(**.
	- **4.** בחר ביעד הענן מהרשימה **Shortcut Scan) קיצור דרך לסריקה)**. אם יעד הענן אינו נמצא ברשימה **Shortcut Scan) קיצור דרך לסריקה)**, לחץ על **Change Settings) שינוי הגדרות)**, ולאחר מכן בחר יעד ענן מתוך הרשימה **To Scan) סריקה אל)**.
		- **5.** לחץ על **סריקה**.
- **6.** כשתתבקש לעשות זאת, הזן את פרטי הכניסה שלך עבור יעד הענן ופעל בהתאם להוראות שעל- גבי המסך.

#### **הכנת העתקים**

כדי לשכפל תמונה או מסמך ולשלוח את הסריקה למדפסת, השתמש בלחצן **העתקה** ( ) בסורק או בסמל של **Copy HP) העתקה של HP (**בשולחן העבודה.

- **1.** פתח את מכסה הסורק, הנח את מסמך המקור על-גבי משטח הזכוכית כשהוא פונה כלפי מטה, כפי שמצוין על-ידי החץ שמתחת למשטח הזכוכית של הסורק.
	- **2.** סגור את מכסה הסורק.
	- לחץ על הלחצן **העתקה** ( ) או לחץ לחיצה כפולה על הסמל של **Copy HP) העתקה של 3. HP (**בשולחן העבודה.
- **4.** באפשרותך להשתמש בתיבת הדו-שיח **Copy HP) העתקה של HP (**כדי להתאים את התמונה ולבחור את המדפסת.

כדי להתאים את התמונה בעת התחלת סריקה באמצעות הלחצן **העתקה**( ), לחץ על **ביטול)** בתיבת הדו-שיח של התקדמות ההעתקה.

**5.** לחץ על **התחל**.

## **סריקה מיישומים אחרים**

באפשרותך לסרוק תמונה ישירות לאחד מהיישומים, אם היישום כולל אפשרות תפריט כגון **רכישה**, **סריקה**, או **ייבוא אובייקט חדש**. במקרה שאינך בטוח אם היישום תואם או מהי האפשרות, עיין בתיעוד היישום.

# **אופן הסריקה ( Mac(**

הסעיף כולל את הנושאים הבאים:

- סורק [ותוכנות](#page-10-0) סקירה
- סריקת תמונות [ומסמכים](#page-11-0)
	- הכנת [העתקים](#page-13-0)
- סריקה [מיישומים](#page-14-0) אחרים

הסעיף כולל את הנושאים הבאים:

- לחצני הסורק
- תוכנות סריקה

#### **לחצני הסורק**

<span id="page-10-0"></span>השתמש בלחצני הסורק לביצוע פונקציות סריקה בסיסיות. הטבלה הבאה מציגה את לחצני הסורק.

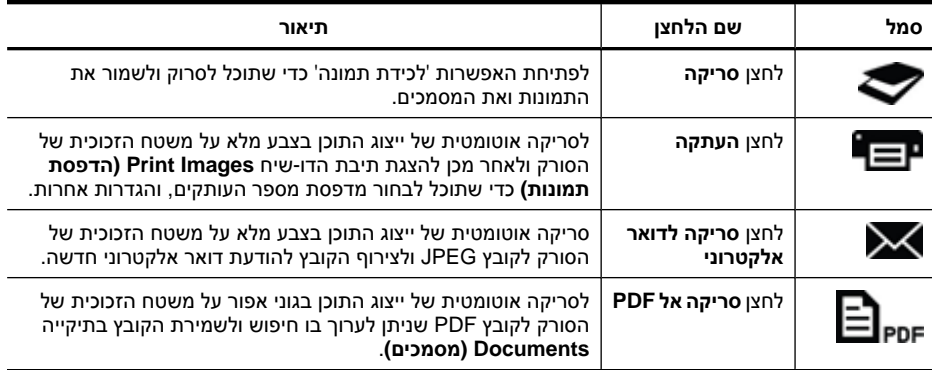

#### **תוכנות סריקה**

פתרון 200/300 Scanjet HP מספק מנהל התקן של סורק עבור X OS Mac. פעולה זו מאפשרת לך להשתמש בסורק של HP באמצעות כל יישום התואם ל-ICA, לרבות יישומי 'לכידת תמונה' 'ותצוגה מקדימה' שכבר מותקנים במחשב.

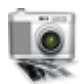

יישום 'לכידת תמונה' מספק מאפייני סריקה בסיסיים לסריקת צילומים ומסמכים בעלי דף אחד. יישום 'לכידת תמונה' זמין בתיקייה **יישומים**.

## **לסריקה באמצעות 'לכידת תמונה'**

- **1.** פתח את מכסה הסורק, הנח את מסמך המקור על-גבי משטח הזכוכית כשהוא פונה כלפי מטה, כפי שמצוין על-ידי החץ שמתחת למשטח הזכוכית של הסורק.
	- **2.** סגור את מכסה הסורק.
	- לחץ על הלחצן **סריקה** ( ) בסורק או בתיקיית **יישומים**, לחץ לחיצה כפולה על הסמל של **3. לכידת תמונה**.

מופיע חלון **לכידת תמונה**.

**4.** ודא שבחרת בסורק שברשותך ברשימה **התקנים**.

**עצה** לקבלת אפשרויות סריקה נוספות 'לכידת תמונה', לחץ על **הצג פרטים**.

**5.** בחר יעד ברשימה **סריקה אל**, ולחץ על **סריקה**.

## **לשינוי הגדרות הסריקההגדרות של הגדרות של הגדרות של הגדרות של הגדרות של**

▲ השתמש ב'לכידת תמונה' לשינוי הגדרות הסריקה, כגון רזולוציה, גודל סריקה, תבנית קובץ ובהירות/ניגודיות. לחץ על **הצג פרטים** כדי להציג את כל הגדרות הסריקה.

#### **סריקת תמונות ומסמכים**

<span id="page-11-0"></span>**עצה** כדי לסרוק או ליצור עותק של ספר או של מסמכי מקור עבים אחרים, ניתן להסיר את מכסה הסורק. לקבלת מידע נוסף על אופן ההסרה וההחזרה למקום של מכסה הסורק, ראה [הסר](#page-16-0) את מכסה הסורק והחזר אותו [למקומו](#page-16-0)

הסעיף כולל את הנושאים הבאים.

- סריקת תמונות
- סריקת מסמכים
- [סריקה](#page-12-0) אל קובץ [PDF](#page-12-0)
- סריקה לדואר [אלקטרוני](#page-12-0)
- [iPhoto](#page-13-0) [באמצעות](#page-13-0) [iCloud Photo Stream](#page-13-0) אל [סריקה](#page-13-0)•

#### **סריקת תמונות**

**עצה** למרבית סריקות תמונה, מומלצת רזולוציה של dpi .200 באפשרותך לבחור ברזולוציה גבוהה יותר אם תרצה לשנות את גודל התמונה הסרוקה למידה גדולה יותר.

השתמש ב'לכידת תמונה' לסריקת צילומים ותמונות. לקבלת מידע נוסף, ראה לסריקה [באמצעות](#page-10-0) 'לכידת [תמונה](#page-10-0) .'

#### **לסריקת תמונות מרובות בסריקה אחת**

- **1.** הנח את התמונות על משטח הזכוכית של הסורק כשהצד המודפס פונה כלפי מטה. לקבלת תוצאות טובות יותר, השאר מרווח כלשהו בין קצוות התמונות.
- לחץ על הלחצן **סריקה** ( ) בסורק או בתיקיית **יישומים**, לחץ לחיצה כפולה על הסמל של **2. לכידת תמונה**.

מופיע חלון **לכידת תמונה**.

- **3.** ודא שבחרת ב**אתר פריטים נפרדים** ( X OS Mac גרסה 10.6) או שהאפשרות **גודל סריקה** מוגדרת ל **אתר פריטים נפרדים** ( X OS Mac גרסה 10.7 .)
	- **4.** בחר יעד ברשימה **סריקה אל**, ולחץ על **סריקה**. כל תמונה שנסרקה נשמרת ביעד כקובץ תמונה נפרד.

#### **סריקת מסמכים**

- **1.** פתח את מכסה הסורק, הנח את מסמך המקור על-גבי משטח הזכוכית כשהוא פונה כלפי מטה, כפי שמצוין על-ידי החץ שמתחת למשטח הזכוכית של הסורק.
	- **2.** סגור את מכסה הסורק.
	- לחץ על הלחצן **סריקה** ( ) בסורק או בתיקיית **יישומים**, לחץ לחיצה כפולה על הסמל של **3. לכידת תמונה**.

מופיע חלון **לכידת תמונה**.

**4.** ודא שבחרת בסורק שברשותך ברשימה **התקנים**.

- <span id="page-12-0"></span>**5.** אם בכוונתך לשמור את התמונה הסרוקה כקובץ PDF שניתן לבצע בו חיפוש או לעבד את הדף ביישום זיהוי תווים אופטי ( OCR (עבור טקטס הניתן לעריכה, בחר ברזולוציה ובתבנית קובץ המתאימות.
- רזולוציה : dpi 300 עבור מרבית השפות ; dpi 400 עבור שפות אסיאתיות, שפות עם כתב קירילי, ושפות דו-כיווניות אחרות.
- תבנית קובץ: תבנית קובץ JPEG או TIFF היא התבנית הטובה ביותר עבור מרבית יישומי OCR. לקבלת מידע נוסף, עיין ב'עזרה' של יישום ה-OCR.
	- **6.** בחר יעד ברשימה **סריקה אל**, ולחץ על **סריקה**. כל דף סרוק נשמר ביעד כקובץ תמונה נפרד.

# **סריקה אל קובץ PDF**

- **1.** פתח את מכסה הסורק, הנח את מסמך המקור על-גבי משטח הזכוכית כשהוא פונה כלפי מטה, כפי שמצוין על-ידי החץ שמתחת למשטח הזכוכית של הסורק.
	- **2.** סגור את מכסה הסורק.
- **3.** לחץ על הלחצן **סריקה אל PDF** ( ) בסורק לסריקת המסמך המקורי באופן אוטומטי לקובץ PDF שניתן לבצע בו חיפוש.

**הערה** כל דף שנסרק נשמר בקובץ PDF נפרד. באפשרותך לשלב קובצי PDF בקובץ PDF מרובה-עמודים באמצעות **Preview) תצוגה מקדימה)**.

## **סריקה לדואר אלקטרוני**

- **הערה** כדי לסרוק לדואר אלקטרוני, ודא שהמחשב מחובר לאינטרנט.
- **1.** פתח את מכסה הסורק, הנח את מסמך המקור על-גבי משטח הזכוכית כשהוא פונה כלפי מטה, כפי שמצוין על-ידי החץ שמתחת למשטח הזכוכית של הסורק.
	- **2.** סגור את מכסה הסורק.
	- **3.** בצע אחת מהפעולות הבאות:
- לחץ על הלחצן **סריקה לדואר אלקטרוני** ( ) בסורק כדי לצרף באופן אוטומטי את הסריקה להודעת דואר אלקטרוני. — לחלופין —
- במחשב, לחץ לחיצה כפולה על הסמל של **לכידת תמונה** בתיקייה **יישומים**, ובחר **דואר אלקטרוני** ברשימה **סריקה אל** כדי לצרף באופן אוטומטי את הסריקה להודעת דואר אלקטרוני.
- **הערה** הלחצן **סריקה לדואר אלקטרוני** תומך ב-Mail Apple בלבד. אם אתה משתמש ביישום דואר אלקטרוני אחר, פעל על-פי ההוראות להלן כדי להגדיר את 'לכידת תמונה' לסרוק ליישום הדואר האלקטרוני, או סרוק לקובץ ולאחר מכן צרף אותו באופן ידני להודעת הדואר האלקטרוני:

להוספת יישום הדואר האלקטרוני ברשימה **סריקה אל**, בחר **אחר**, בחר את יישום הדואר האלקטרוני, ולאחר מכן לחץ על **בחר**.

**4.** הזן את הכתובת, הנושא וההודעה של הדואר האלקטרוני, ולאחר מכן שלח את הודעת הדואר האלקטרוני.

# **iPhoto באמצעות iCloud Photo Stream אל סריקה**

#### **דרישות מוקדמות**

<span id="page-13-0"></span>כדי לסרוק אל iCloud באמצעות iPhoto, ודא שהתנאים המוקדמים מתקיימים:

- (10.7 גרסה ( Mac OS X Lion •
- 11' iPhoto ) גרסה 9.2.1 ואילך)
	- חיבור אינטרנט
	- חשבון iCloud

אם אתה סורק ל-Stream Photo iCloud באמצעות iPhoto בפעם הראשונה, קבע תחילה את ההגדרות של iCloud ו-iPhoto.

#### **כדי לקבוע את ההגדרות של iCloud ו-iPhoto**

- **1.** פתח את **Preferences System** בתיקייה **יישומים**.
	- **2.** לחץ על הסמל **iCloud**.
	- **3.** ודא שהאפשרות **זרימת צילומים** נבחרה.
		- **4.** פתח את iPhoto.
- **5.** בחר **העדפות** מתפריט iPhoto בסרגל התפריטים, הצג את ההגדרות של **זרימת צילומים**, וודא שהאפשרויות **הפעלת זרימת צילומים** ו**העלאה אוטומטית** נבחרו.

## **iCloud Photo Stream אל לסריקה**

- **1.** פתח את מכסה הסורק, הנח את מסמך המקור על-גבי משטח הזכוכית כשהוא פונה כלפי מטה, כפי שמצוין על-ידי החץ שמתחת למשטח הזכוכית של הסורק.
	- **2.** סגור את מכסה הסורק.
	- **3.** לחץ לחיצה כפולה על הסמל של **לכידת תמונה** בתיקייה **יישומים**.
		- **4.** ודא שבחרת בסורק שברשותך ברשימה **התקנים**.
			- **5.** מתוך הרשימה **סריקה אל**, בחר **iPhoto**.

**הערה** אם iPhoto אינו מופיע ברשימה **סריקה אל**, בחר **אחר**, בחר **iPhoto**, ולאחר מכן לחץ על **בחר**.

## **6.** לחץ על **סריקה**.

יתבצע ייבוא אוטומטי של הסריקות ל-iPhoto והסריקות יועלו באופן אוטומטי ל-Photo iCloud .Stream

#### **הכנת העתקים**

- **1.** פתח את מכסה הסורק, הנח את מסמך המקור על-גבי משטח הזכוכית כשהוא פונה כלפי מטה, כפי שמצוין על-ידי החץ שמתחת למשטח הזכוכית של הסורק.
	- **2.** סגור את מכסה הסורק.
	- לחץ על הלחצן **העתקה** ( ) בסורק. **3.** לאחר השלמת הסריקה, תיבת הדו-שיח **הדפסת תמונות** תוצג במחשב.
- **4.** בתיבת הדו-שיח **Images Print) הדפסת תמונות)**, בחר את המדפסת, ציין את מספר העותקים, ובצע את השינויים הרצויים.
	- **5.** לחץ על **המשך**.

פרק 1

<span id="page-14-0"></span>באפשרותך לסרוק תמונה ישירות לכל יישום התואם ל-ICA. ביישום, חפש אפשרויות כדי לייבא או לרכוש תמונות מהסורק.

**הערה** תוכנת HP אינה תומכת בסריקת TWAIN. אם היישום מייבא או רוכש פונקציות, אך הסורק HP אינו מופיע ברשימה, היישום עשוי לחפש סורקים התומכים ב-TWAIN.

# **קבלת מידע נוסף**

לקבלת מידע נוסף ולפתרון בעיות, בקר באתר www.hp.com/support. בחר את המיקום, לחץ על האפשרות **תמיכת מוצר ופתרון תקלות**, וחפש אחר מספר הדגם של הסורק.

# **2 טיפול ותחזוקה**

סעיף זה מספק מידע אודות טיפול בסורק והתחזוקה שלו.

- ניקוי משטח הזכוכית של הסורק
- הסר את מכסה הסורק והחזר אותו [למקומו](#page-16-0)
	- הזמנת חומרים מתכלים [לתחזוקה](#page-18-0) ולסורק

<span id="page-15-0"></span>**התראה** הקפד שלא להניח בסורק פריטים בעלי קצוות חדים, כיוון שהם עלולים לגרום נזק לסורק. לפני הנחת פריט על משטח הזכוכית של הסורק, ודא שאינו מכיל דבק רטוב, נוזל תיקון או חומרים אחרים שעלולים לעבור לזכוכית.

# **ניקוי משטח הזכוכית של הסורק**

ניקוי משטח הזכוכית של הסורק מסייע להבטיח סריקות באיכות גבוהה. מידת הטיפול הדרושה תלויה בכמה גורמים, כולל מידת השימוש וסביבת העבודה. עליך לבצע ניקוי שגרתי כנדרש.

- **1.** נתק את כבל ה-USB מהסורק.
- **2.** נקה את הזכוכית באמצעות מטלית רכה ונטולת סיבים שרוססה בחומר ניקוי זכוכית עדין, וייבש את הזכוכית באמצעות מטלית יבשה, רכה ונטולת סיבים.
	- **התראה** השתמש אך ורק בחומר לניקוי זגוגיות. הקפד שלא להשתמש בחומרים שוחקים, באצטון, בבנזן ובפחמן טטרה-כלוריד - חומרים אלה עלולים לגרום נזק למשטח הזכוכית של הסורק. הימנע משימוש באלכוהול רפואי, העלול להשאיר פסים על המשטח.

אל תרסס את חומר הניקוי ישירות על הזכוכית. כמות גדולה מדי של חומר ניקוי עלולה לגלוש לצדדים ולגרום נזק לסורק.

- **3.** כשתסיים, חבר מחדש את כבל ה-USB לסורק.
- **הערה** לקבלת הנחיות לגבי ניקוי החלק התחתון של משטח הזכוכית, בקר באתר [/com.hp.www](http://www.hp.com/support) [.support](http://www.hp.com/support)

# **הסר את מכסה הסורק והחזר אותו למקומו**

<span id="page-16-0"></span>כדי לסרוק או ליצור עותק של ספר או של מסמכי מקור עבים אחרים, ניתן להסיר את מכסה הסורק.

#### **להסרת מכסה הסורק**

**1.** פתח את מכסה הסורק.

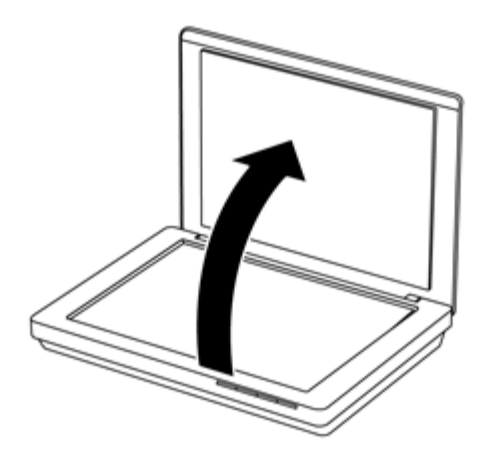

**2.** משוך את מכסה הסורק כלפי מעלה.

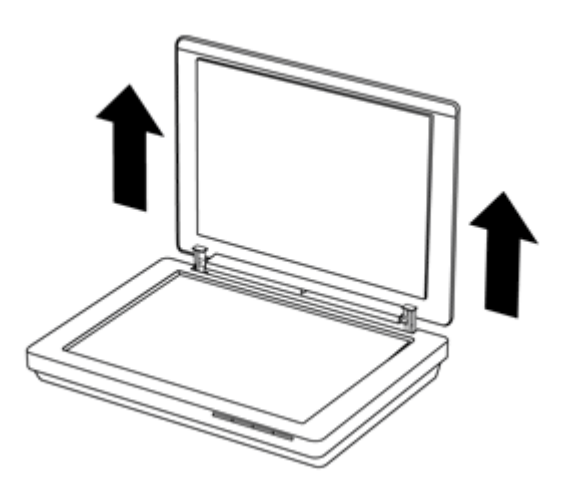

**3.** לחץ בתחתית שני הצירים של מכסה הסורק.

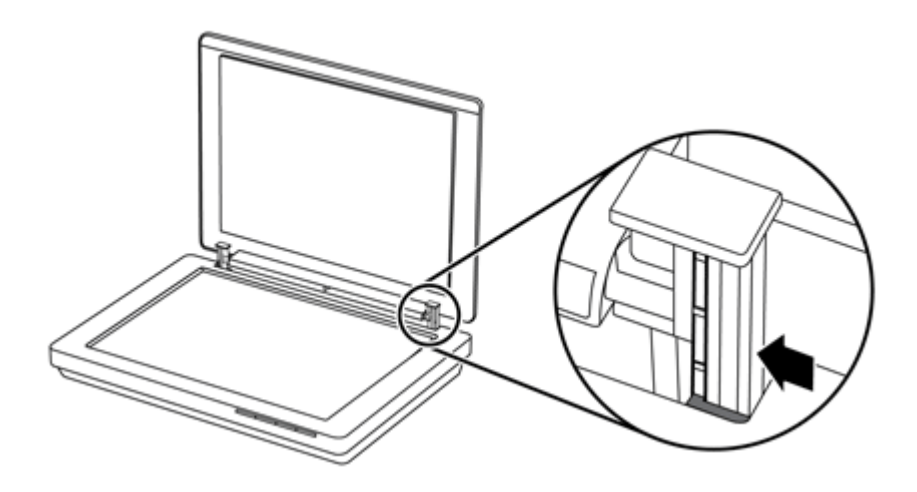

**4.** המשך למשוך את מכסה הסורק כלפי מעלה כדי להסירו מהסורק.

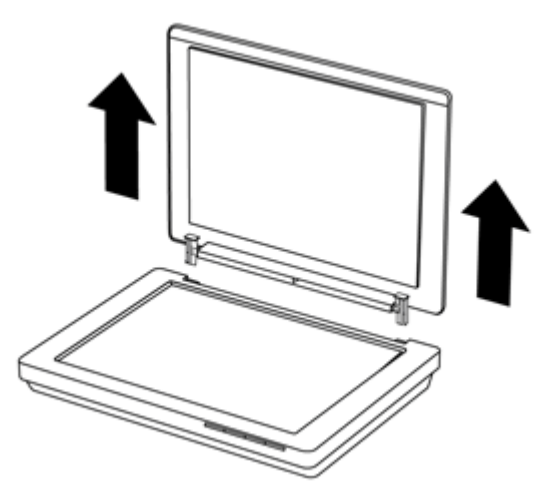

#### **להחזרת מכסה הסורק למקומו**

▲ יישר את החריץ הפנימי (הסבר 1 ) של ציר אחד במכסה הסורק עם המסגרת השחורה (הסבר ) 2 בגב הסורק וחזור על הפעולה עם הציר השני, ולאחר מכן דחוף פנימה את מכסה הסורק.

**הערה** ודא שאתה מיישר את החריץ הפנימי ולא את החריץ החיצוני עם המסגרת השחורה. אחרת, לא תצליח להחזיר את מכסה הסורק למקומו.

<span id="page-18-0"></span>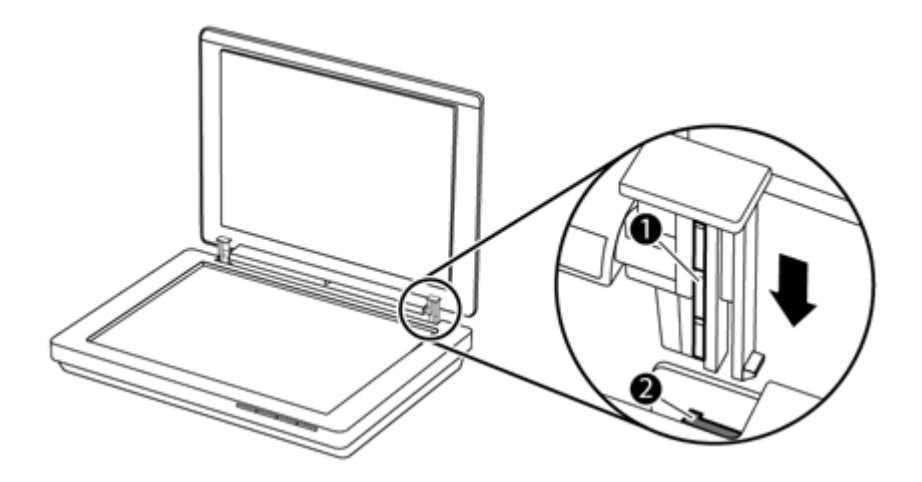

# **הזמנת חומרים מתכלים לתחזוקה ולסורק**

באפשרותך לרכוש חלקים לתחזוקה באתר האינטרנט לתמיכה בסורקים, בכתובת /www.hp.com/buy [parts](http://www.hp.com/buy/parts) או ממשווק HP מקומי.

# **3 פתרון בעיות**

פרק זה מספק פתרונות לבעיות נפוצות בסורק.

- עצות בסיסיות לפתרון בעיות
- פתרון בעיות בהתקנת הסורק
- בעיות אתחול או [חומרה](#page-20-0) של הסורק
	- בעיות [הפעלה](#page-21-0) של הסורק
	- מידע נוסף [לפתרון](#page-24-0) בעיות

# **עצות בסיסיות לפתרון בעיות**

<span id="page-19-0"></span>בעיות פשוטות כגון כתמים על משטח הזכוכית של הסורק או כבלים רופפים עלולות לגרום לסורק להפיק סריקות מטושטשות, לפעול באופן בלתי צפוי או לא לפעול כלל. בדוק תמיד את הפריטים הבאים כאשר אתה נתקל בבעיות בסריקה.

- אם הסריקות מטושטשות, בדוק אם משטח הזכוכית של הסורק מלוכלך או מוכתם. אם כן, נקה את משטח הזכוכית.
- אם אתה סורק מסמך או משתמש בקיצור דרך של זיהוי תווים אופטי ( OCR(, ודא שמסמך המקור נקי וחד דיו לסריקה.
	- ודא שכבל ה-USB מחובר היטב בין הסורק והמחשב.
	- אם חיברת את הסורק למחשב באמצעות רכזת USB או יציאת USB בקדמת המחשב, נתק את הסורק ולאחר מכן חבר אותו מחדש ליציאת USB בגב המחשב.
		- הפעל מחדש את המחשב.
		- אם התוכנית נתקעה, סגור אותה.
- **Windows:** לחץ לחיצה ממושכת על **ALT** ,**CTRL**, ו-**DELETE** כיד לפתוח את תיבת הדו- שיח **מנהל המשימות של Windows**. בכרטיסייה **Applications) יישומים)**, בחר היישום לסגירה, ולאחר מכן לחת על **Task End) סיים משימה)**.
	- **Mac:** לחץ ממושכות על **אפשרות** , **פקודה**, ו-**Esc**. בתיבת הדו-שיח **כפה יציאה**, בחר בתוכנית לכיבוי, ולאחר מכן לחץ על **כפה יציאה**.

# **פתרון בעיות בהתקנת הסורק**

סעיף זה מספק פתרונות לבעיות בהתקנה ובהגדרה.

- בדוק את כבל ה-USB
- הסר את התקנת [התוכנה](#page-20-0) ולאחר מכן התקן אותה מחדש ([Windows](#page-20-0) [בלבד](#page-20-0))

## **בדוק את כבל ה-USB**

כבל ה-USB מחובר בין הסורק לבין המחשב.

- השתמש בכבל המצורף לסורק. כבל USB אחר עשוי שלא להתאים לסורק.
	- ודא שכבל ה-USB מחובר היטב בין הסורק והמחשב.
- אם כבל ה-USB מחובר ליציאת USB בחלקו הקדמי של המחשב, העבר אותו ליציאת USB שבחלקו האחורי של המחשב.

לקבלת מידע נוסף אודות פתרון בעיות USB, ראה www.hp.com/support, בחר את המדינה/אזור שלך ולאחר מכן השתמש בכלי החיפוש כדי למצוא נושאים אודות פתרון בעיות USB.

# **הסר את התקנת התוכנה ולאחר מכן התקן אותה מחדש ( Windows בלבד)**

<span id="page-20-0"></span>התקנה לא מלאה של התוכנה עלולה לגרום לבעיות בזיהוי הסורק או להפעלה לא תקינה של התוכנה. נסה להסיר ולאחר מכן להתקין מחדש את תוכנת הסריקה של HP. כדי להתקין מחדש את Scanning HP software) תוכנת הסריקה של HP(, דרוש לך תקליטור CD Software Scanning HP.

- **1.** לחץ על **Start) התחל) > Panel Control) לוח הבקרה)**.
	- **2.** בצע אחת מהפעולות הבאות:
- XP Windows: לחץ על **Programs Remove or Add) הוספה או הסרה של תוכניות)**, בחר **200/300 Scanjet HP**, ולחץ על **Remove) הסר)**.
- **(ותכונות תוכניות (Programs and Features** על לחץ :Windows 7-ו Windows Vista או **program a Uninstall) הסר התקנת תוכנית)**, בחר **200/300 Scanjet HP**, ולחץ על **Uninstall) הסר התקנה)**.
	- **3.** הסר את התקנת התוכנית Functions Imaging HP) פונקציות הדמיה של HP(.
- **הדמיה התקני פונקציות (HP Imaging Device Functions 14.x** בחר :Windows XP **של HP x14.(**, ולחץ על **Remove) הסר)**.
- **פונקציות (HP Imaging Device Functions 14.x** בחר :Windows 7-ו Windows Vista **התקני הדמיה של HP x14.(**, ולחץ על **Uninstall) הסר התקנה)**.
	- **4.** נתק את כבל ה-USB של הסורק מהמחשב.
	- **5.** התקן מחדש את התוכנה באמצעות התקליטור CD software Scanning HP המצורף לסורק.
		- **6.** חבר מחדש את כבל ה-USB של הסורק כשתתבקש לעשות זאת על-ידי התוכנה.

# **בעיות אתחול או חומרה של הסורק**

אם הסורק אינו פועל לאחר ההתקנה או אם הסורק חדל לעבוד כהלכה, ייתכן שתוצג הודעה על מסך המחשב הדומה לאחת מן ההודעות הבאות:

- initialized be not could scanner The) לא היתה אפשרות לאתחל את הסורק .)
	- (. נמצא לא הסורק (The scanner could not be found •
	- (אירעה שגיאה פנימית) An internal error has occurred
- (אין תקשורת בין המחשב לסורק). The computer cannot communicate with the scanner
	- הסורק אינו מופיע ברשימה ולכן אינו זמין למשתמש לבחירה לצורך סריקה.

כדי לפתור את הבעיה, בדוק את הסורק כפי שמתואר בסעיפים הבאים:

- איפוס הסורק
- בדיקת [חומרת](#page-21-0) הסורק
- הסורק [הפסיק](#page-21-0) לפעול בצורה תקינה

## **איפוס הסורק**

אם מופיעה הודעת שגיאה בנוסח failed initialization Scanner) כשל באתחול הסורק) או Scanner not found (לא נמצא סורק) בעת ניסיון להשתמש בסורק, בצע את הפעולות הבאות:

- **1.** סגור את software Scanning HP) תוכנת הסריקה של HP(, אם היא פתוחה.
	- **2.** נתק את הכבל המחבר את הסורק אל המחשב.
- **3.** חבר שוב את הכבל המחבר בין המחשב לסורק.
- ודא שאתה משתמש בכבל ה-USB המצורף לסורק.
- <span id="page-21-0"></span>• ודא שכבל ה-USB מחובר כהלכה לגב הסורק. סמל ה-USB בקצה הכבל (המחבר) צריך לפנות כלפי מעלה. כאשר הכבל מחובר כהלכה, נראה כאילו מחבר ה-USB רופף מעט. כאשר הכבל מחובר בצורה שגויה, תקע ה-USB ייראה הדוק מדי.
	- נסה לחבר את כבל ה-USB ליציאת USB אחרת במחשב. אם כבל ה-USB מחובר ליציאה בחלקו הקדמי של המחשב, העבר אותו ליציאה בגב המחשב.
		- **4.** כבה את המחשב, המתן 60 שניות ולאחר מכן הפעל שוב את המחשב.

#### **בדיקת חומרת הסורק**

אם לדעתך ישנה בעיית חומרה בסורק, ודא שכבל ה-USB מחוברים היטב לסורק, למחשב ולמחשב. אם הכבל מחובר היטב, בדוק את הסורק באמצעות ההליך הבא:

- **1.** נתק את כבל ה-USB מהסורק.
- **2.** חבר שוב את כבל ה-USB לסורק.

הגררה שבסורק תנוע לפנים ולאחור כ10- מ"מ ( 0.39 אינץ .)'

אם הגררה לא זזה, ייתכן שישנה בעיה בחומרת הסורק. המשך לסעיף הבא.

#### **הסורק הפסיק לפעול בצורה תקינה**

אם הסורק הפסיק לסרוק, השלם את השלבים הבאים, לפי הסדר. לאחר כל שלב, בצע סריקה כדי לבדוק אם הסורק פועל. אם הבעיה נמשכת, המשך לשלב הבא.

- **1.** ודא שכבל ה-USB מחובר כהלכה.
- **2.** כבה את הסורק באמצעות ניתוק כבל ה-USB ולאחר מכן חבר אותו מחדש לסורק ולמחשב.
	- **3.** הפעל את המחשב מחדש.
	- **4.** הסר את תוכנת הסורק ולאחר מכן התקן אותה מחדש.

אם הסורק עדיין לא עובד, בקר באתר [support/com.hp.www](http://www.hp.com/support) או פנה לתמיכת הלקוחות של HP. לקבלת מידע נוסף, ראה [קבלת](#page-31-0) סיוע.

# **בעיות הפעלה של הסורק**

- לחצני הסורק אינם פועלים כהלכה
- בעיות בזיהוי [טקסט](#page-22-0) ([OCR\) \(Windows\(](#page-22-0)
	- בעיות בזיהוי [טקסט](#page-23-0) ([OCR\) \(Mac\(](#page-23-0)
		- התמונה הסרוקה [מטושטשת](#page-23-0)
	- הסורק סורק פריטים [באיטיות](#page-23-0) רבה
	- קובצי הסריקה [שנשמרו](#page-23-0) גדולים מדי
	- יש לנקות את משטח [הזכוכית](#page-24-0) של הסורק

#### **לחצני הסורק אינם פועלים כהלכה**

לאחר כל שלב, בצע סריקה כדי לבדוק אם הלחצנים פועלים. אם לא, המשך לשלב הבא.

- ודא שכבל ה-USB מחובר כהלכה.
- כבה את הסורק באמצעות ניתוק כבל ה-USB ולאחר מכן חבר אותו מחדש לסורק ולמחשב.

• הפעל את המחשב מחדש.

<span id="page-22-0"></span>אם הבעיה נמשכת, ואם אתה משתמש ב-Windows, ייתכן שהלחצנים מושבתים מחוץ ל-Scanning HP software (תוכנת הסריקה של HP). פעל בהתאם להוראות לבדיקת מאפייני הסורק:

- **1.** לחץ על **Start) התחל) > Panel Control) לוח הבקרה)**.
	- **2.** בחר את הסורק:
- Windows גרסאות XP ו-Vista: פתח את **Cameras and Scanners**) סורקים ומצלמות), ולאחר מכן בחר מהרשימה את דגם הסורק שברשותך.
- **View devices and** או**) ומדפסות התקנים (Devices and Printers** על לחץ :Windows 7 **printers) הצג התקנים ומדפסות)**, ולאחר מכן בחר בדגם הסורק.
	- **3.** לחץ לחיצה ימנית על דגם הסורק שברשותך ולאחר מכן לחץ על **Properties**) מאפיינים .)
		- **4.** בדוק את הגדרת הלחצנים עבור הסורק שברשותך:
	- Windows גרסאות XP ו-Vista: ודא שהאפשרות **Action No Take**) אל תבצע כל פעולה) אינה מסומנת.
	- 7 Windows: לחץ על **Hardware) חומרה) > Properties) מאפיינים) > Driver) מנהל התקן)**, וודא שהלחצן **Disable) השבתה)** לא נבחר.

# **בעיות בזיהוי טקסט ( OCR) (Windows(**

הסורק עושה שימוש בזיהוי תווים אופטי ( OCR (לצורך המרת טקסט על הדף לטקסט שניתן לערוך במחשב.

- אם סרקת טקסט אך אינך יכול לערוך אותו, ודא שהאפשרויות הבאות נבחרו במהלך הסריקה:
	- [.( מסמך [**Document** בחר (**HP Scanning** ◦
	- **to Scan**) סרוק אל) (בחר תוכנית עיבוד תמלילים או **File to Save**] שמור לקובץ .)]

**הערה** אם בחרת באפשרות **File to Save) שמירה בקובץ)**, ודא שבחרת בסוג מסמך היוצר טקסט הניתן לעריכה. אם הטקסט מסווג כגרפיקה, לא ניתן להמירו לטקסט.

- כדי לשנות את אפשרויות סריקת הטקסט, לחץ על **הגדרות סריקת מסמכים** במסך הפתיחה **HP Scanning) סריקה של HP(**.
	- בדוק את מסמכי המקור
- ייתכן שהתוכנה אינה מזהה טקסט שמודפס בצפיפות. לדוגמה, אם הטקסט שמומר באמצעות התוכנה כולל תווים חסרים או משולבים, האותיות " rn "עלולות להופיע כ m"-" .
	- דיוק התוכנה תלוי באיכות התמונה, בגודל הטקסט, במבנה מסמך המקור ובאיכות הסריקה עצמה. ודא שאיכות התמונה של מסמך המקור שלך גבוהה.
		- רקעים צבעוניים עלולים לגרום לתמונות שבקדמת המסמך להתערבב יתר על המידה.
		- אם משטח הזכוכית של הסורק מלוכלך, קובץ הסריקה עלול להיות מטושטש. ודא שמשטח הזכוכית של הסורק נקי.

# **בעיות בזיהוי טקסט ( OCR) (Mac(**

אם אתה סורק טקסט, אך אין באפשרותך לערוך אותו, בדוק את התנאים הבאים:

- בדוק את ההגדרה של רזולוציית הסריקה:
- <span id="page-23-0"></span>◦ הגדרה של dpi 200 מספיקה לשמירת מסמכים כתמונות (תבנית JPEG או TIFF היא התבנית הטובה ביותר עבור מרבית יישומי OCR(.
- עבור מרבית השפות, הגדרה של dpi 300 מספיקה לשימוש בזיהוי תווים אופטי ( OCR( ליצירת טקסט הניתן לעריכה.
- הגדרה של dpi 400 היא הרזולוציה המומלצת עבור שפות אסייתיות ושפות דו-כיווניות.
	- בדוק את מסמכי המקור
- ייתכן שהתוכנה אינה מזהה טקסט שמודפס בצפיפות. לדוגמה, אם הטקסט שמומר באמצעות התוכנה כולל תווים חסרים או משולבים, האותיות " rn "עלולות להופיע כ m"-" .
	- דיוק התוכנה תלוי באיכות התמונה, בגודל הטקסט, במבנה מסמך המקור ובאיכות הסריקה עצמה. ודא שאיכות התמונה של מסמך המקור שלך גבוהה.
		- רקעים צבעוניים עלולים לגרום לתמונות שבקדמת המסמך להתערבב יתר על המידה.
		- אם משטח הזכוכית של הסורק מלוכלך, קובץ הסריקה עלול להיות מטושטש. ודא שמשטח הזכוכית של הסורק נקי.

#### **התמונה הסרוקה מטושטשת**

חשוב שהפריט שנסרק יהיה צמוד למשטח הזכוכית של הסורק. אם התמונה הסרוקה אינה ברורה, בדוק שהפריט צמוד למשטח הזכוכית של הסורק.

#### **הסורק סורק פריטים באיטיות רבה**

- אם מתבצעת סריקה לעריכת טקסט, תוכנת זיהוי התווים האופטי ( OCR (גורמת לסורק לסרוק במהירות איטית יותר, וזהו מצב נורמלי. המתן לסיום הסריקה.
- **הערה Windows:** לקבלת התוצאות הטובות ביותר ב-OCR, יש להגדיר את דחיסת הסורק לרמת הדחיסה המינימלית או להשביתה.

**Mac:** תוכנת OCR משולבת היא חלק מיעד PDF שניתן לבצע בו חיפוש. אם ברצונך לעבד קובץ תמונה לאחר הסריקה, השתמש ביישום OCR אחר.

• סריקה ברזולוציה גבוהה מהנדרש מאריכה את זמן הסריקה ויוצרת קובץ גדול יותר ללא שום תועלת נוספת. אם אתה סורק ברזולוציה גבוהה, הגדר את הרזולוציה לרמה נמוכה יותר כדי להגביר את מהירות הסריקה.

## **קובצי הסריקה שנשמרו גדולים מדי**

אם קובצי הסריקה שנשמרו גדולים מדי, נסה את הפעולות הבאות:

- בדוק את ההגדרה של רזולוציית הסריקה:
- הגדרה של dpi 200 מספיקה לשמירת מסמכים כתמונות (תבנית JPEG או TIFF היא התבנית הטובה ביותר עבור מרבית יישומי OCR(.
- עבור מרבית השפות, הגדרה של dpi 300 מספיקה לשימוש בזיהוי תווים אופטי ( OCR( ליצירת טקסט הניתן לעריכה.
- הגדרה של dpi 400 היא הרזולוציה המומלצת עבור שפות אסייתיות ושפות דו-כיווניות. סריקה ברזולוציה גבוהה מהנדרש יוצרת קובץ גדול יותר ללא שום תועלת נוספת.
- שמור את הסריקה כתבנית קובץ דחוס, כגון JPEG, במקום תבניות לא דחוסות, כגון TIFF או .BMP
- סריקות בצבע יוצרות קבצים גדולים יותר מאשר סריקות בשחור-לבן.
- <span id="page-24-0"></span>• אם אתה סורק מספר רב של עמודים בבת אחת, שקול סריקה של פחות עמודים בכל פעם כדי ליצור מספר רב יותר של קבצים קטנים יותר.

# **יש לנקות את משטח הזכוכית של הסורק**

נקה את משטח הזכוכית של הסורק במקרים הבאים:

- נמרח דיו על משטח הזכוכית.
- ישנן טביעות אצבעות על משטח הזכוכית.
	- על הפריטים יש אבק או לכלוך רב.
- כתמים או סימנים אחרים מופיעים על תמונות סרוקות.
	- משטח הזכוכית עטוף אדים או מכוסה באבק.

הנח למשטח להתייבש לחלוטין לפני הסריקה הבאה.

# **מידע נוסף לפתרון בעיות**

לקבלת מידע נוסף ולפתרון בעיות, בקר באתר www.hp.com/support כדי לבחור במיקום.

- לקבלת מידע נוסף אודות פתרון בעיות, לחץ על האפשרות **תמיכת מוצר ופתרון תקלות**, וחפש אחר מספר הדגם של הסורק.
	- לקבלת מידע עדכני אודות הסורק, הזן את מספר דגם הסורק, ולאחר מכן הקש **Enter**.

אם אין לך גישה לאינטרנט, ראה [קבלת](#page-31-0) סיוע.

# **4 מידע טכני**

<span id="page-25-0"></span>סעיף זה מכיל מידע תקינה וכן את מפרטי המוצר עבור הסורק והאביזרים שלו.

- הצהרת אחריות [מוגבלת](#page-26-0) של [H](#page-26-0)P
	- [הוראות](#page-27-0) בטיחות
		- [מפרט](#page-27-0) הסורק
	- מפרט סביבת [העבודה](#page-28-0)
		- מידע בנושא [אנרגיה](#page-28-0)
- הצהרה בדבר הגבלה על חומרים [מסוכנים \)טורקיה\(](#page-29-0) הצהרה
- בדבר הגבלה על חומרים [מסוכנים \)אוקראינה\( מידע](#page-29-0) אודות
	- מיחזור וחומרים [מוגבלים](#page-29-0)
- השלכת פסולת ציוד על-ידי משקי בית פרטיים באיחוד [האירופי](#page-29-0)

# **הצהרת אחריות מוגבלת של HP**

<span id="page-26-0"></span>**Duration of limited warranty:** 90 days in the United States. 1 year in Canada, Latin Americas, Europe, Middle East, Africa and Asia Pacific. NOTE: Different warranty regulations might apply per country regarding local laws.

- A. Extent of limited warranty
	- 1. HP warrants to the end-user customer (Customer) that each HP product specified above (Product) shall be free from defects in material and workmanship for the period specified above. The warranty period begins on the date of purchase by Customer.
	- 2. For each software product, HP's limited warranty applies only to a failure to execute programming instructions. HP does not warrant that the operation of any Product will be uninterrupted or error free.
	- 3. HP's limited warranty covers only those defects that arise as a result of normal use of a Product, and does not cover any other problems, including those that arise as a result of:
		- a. Improper use, maintenance, storage, handling, or modification;
		- b. Software, media, parts, accessories, supplies, or power adapters or sources not provided or supported by HP; or,
		- c. Operation or other conditions outside a Product's specifications.
	- 4. If HP receives, during the applicable warranty period, notice of a defect in a Product, HP shall at its option either replace or repair the defective Product.
	- 5. If HP cannot replace or repair a defective Product that is covered by HP's limited warranty, HP may, within a reasonable time after being notified of the defect, provide either another product similar in performance or a refund of the purchase price prorated based on usage and other appropriate factors.
	- 6. HP shall have no obligation to replace, repair, or refund until Customer returns the defective Product to HP and provides a valid proof of purchase.
	- 7. Any replacement product may be either new or like-new, provided it has functionality at least equal to that of the Product being replaced.
	- 8. A Product may contain remanufactured parts, components, or materials equivalent to new in performance.
	- 9. HP's limited warranty is valid in any country or locality where HP has a support presence for the Product and has marketed the Product. The level of warranty service may vary according to local standards. Upgraded warranty services, such as next day exchange, on-site service, and accident protection, may be purchased from HP.
- B. Limitations of Warranty
	- TO THE EXTENT ALLOWED BY LOCAL LAW, NEITHER HP NOR ITS THIRD PARTY SUPPLIERS MAKE ANY OTHER WARRANTY OR CONDITION OF ANY KIND, WHETHER EXPRESS OR IMPLIED, WITH RESPECT TO A PRODUCT, AND SPECIFICALLY DISCLAIM THE IMPLIED WARRANTIES OR CONDITIONS OF MERCHANTABILITY, SATISFACTORY QUALITY, AND FITNESS FOR A PARTICULAR PURPOSE.
- C. Limitations of Liability
	- 1. To the extent allowed by local law, the remedies provided in this Limited Warranty Statement (LWS) are Customer's sole and exclusive remedies.
	- 2. TO THE EXTENT ALLOWED BY LOCAL LAW, EXCEPT FOR THE OBLIGATIONS SPECIFICALLY SET FORTH IN THIS LWS, IN NO EVENT SHALL HP OR ITS THIRD PARTY SUPPLIERS BE LIABLE FOR DIRECT, INDIRECT, SPECIAL, INCIDENTAL, OR CONSEQUENTIAL DAMAGES, WHETHER BASED ON CONTRACT, TORT, OR ANY OTHER LEGAL THEORY AND WHETHER ADVISED OF THE POSSIBILITY OF SUCH DAMAGES.
- D. Local Law
	- 1. This LWS gives Customer specific legal rights. Customer may also have other rights that vary from state to state in the United States, from province to province in Canada, and from country to country elsewhere in the world.
	- 2. To the extent this LWS is inconsistent with local law, this LWS shall be deemed modified to be consistent with local law. Under local law, certain disclaimers and limitations of this LWS may not apply to Customer. For example, the federal government of the United States, some states in the United States, and some governments outside the United States (including provinces in Canada), may:
		- a. Grant Customer additional warranty rights;
		- b. Preclude the disclaimers and limitations in this LWS from limiting the statutory rights of a consumer (e.g., the United Kingdom);
		- c. Otherwise restrict the ability of a manufacturer to enforce such disclaimers or limitations;
		- d. Specify the duration of implied warranties that the manufacturer cannot disclaim; or,
		- e. Disallow limitations on the duration of implied warranties.
	- 3. Customer may have additional statutory rights based on its purchase agreement. Those rights are not in any way affected by this LWS.
	- 4. For consumer transactions in the United States, any implied warranties imposed by law are limited in duration to the express warranty period.

You may have additional statutory rights against the seller based on your purchase agreement. Those rights are not in any way affected by this HP Limited Warranty.

# **הוראות בטיחות**

#### **הוראות בטיחות חשובות**

<span id="page-27-0"></span>קרא את כל ההוראות, ופעל בהתאם לאזהרות ולהוראות המופיעות על-גבי הסורק.

- אזהרות, התראות והערות במסמך זה מציינות את התנאים הבאים:
	- יש להקפיד לפעול על-פי האזהרות כדי למנוע פגיעה גופנית.
		- יש לנהוג משנה זהירות כדי למנוע נזק לציוד.
- הערות המכילות מידע חשוב ועצות שימושיות בנוגע להפעלת המוצר.
- מקם את הסורק קרוב מספיק למחשב כדי שיהיה ניתן לחבר את כבל הממשק בקלות. אין למקם או לאחסן את הסורק בחוץ, ליד הצטברות רבה של לכלוך ואבק, וכן ליד מקורות מים וחום קיצוני, או במקומות החשופים לזעזועים, רעידות, טמפרטורה ולחות גבוהות, שמש ישירה, מקורות אור חזק או שינויים מהירים בטמפרטורה או בלחות. אין להשתמש במוצר בידיים רטובות.
	- השתמש רק בסוג מקור המתח המצוין על תווית המוצר.
	- בעת חיבור המוצר למחשב או להתקן אחר באמצעות כבל, ודא כי הכיוון המחברים נכון. כל מחבר כולל כיוון אחד נכון בלבד. הכנסת מחשב בכיוון הלא נכון עלולה לגרום נזק לשני ההתקנים המחוברים באמצעות הכבל.
- הימנע משימוש בשקעים במעגל הזהה לזה שאליו מחוברות מכונות צילום או מערכות בקרת אוויר הנכבות ומופעלות באופן קבוע.
- אם אתה משתמש בכבל הארכה במערכת המחשב שאליה מחובר הסורק, ודא שהאמפר הכולל הנקוב של ההתקנים המחוברים לכבל הארכה אינו חורג ממגבלת האמפר הנקוב של הכבל. בנוסף, ודא שהאמפר הכולל הנקוב של כל ההתקנים המחוברים לשקע בקיר אינו חורג ממגבלת האמפר הנקוב של השקע בקיר.
	- לעולם אין לפרק, לשנות או לנסות לתקן את הסורק בכוחות עצמך פרט למקרים המפורטים במדריכי הסורק.
	- אין להחדיר חפצים לפתחים מכיוון שהדבר עלול לגרום לקצר חשמלי ברכיבים. הימנע מסכנת התחשמלות.
		- במקרה שכבל ה-USB ניזוק, החלף אותו.
	- נתק את הסורק ופנה לקבלת שירות לאיש מקצוע מוסמך במקרים הבאים: חדירת נוזלים לסורק; נפילת הסורק או נזק לסורק; פעולה בלתי תקינה של הסורק או שינוי ניכר בביצועיו. (אין לכוונן פקדים שאינם מצויינים בהוראות ההפעלה ).
- נתק את הסורק לפני ניקוי. נקה באמצעות מטלית לחה בלבד. אין להשתמש בנוזלים או בתרסיסים לניקוי.

# **מפרט הסורק**

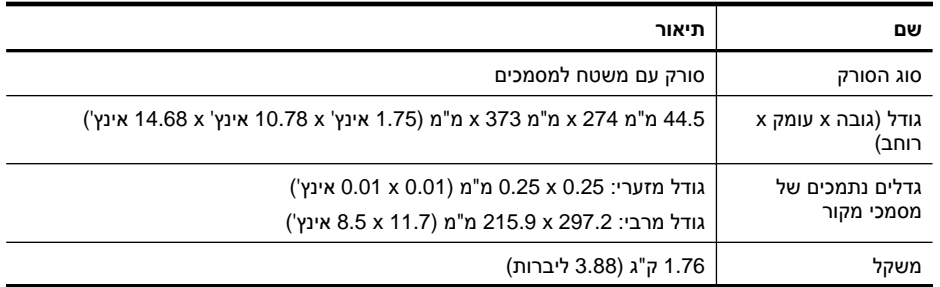

פרק 4

המשך

<span id="page-28-0"></span>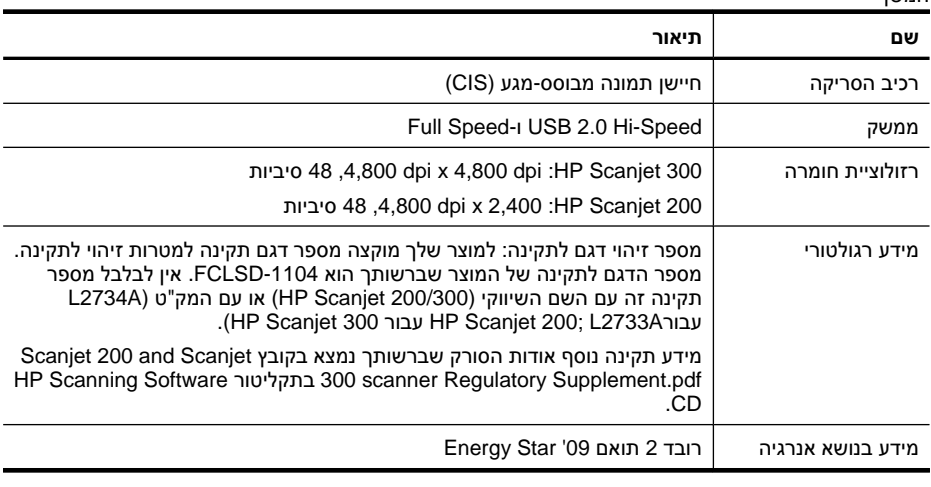

**הערה** לקבלת המידע העדכני ביותר אודות מערכות הפעלה נתמכות ודרישות מערכת, בקר [.www.hp.com/support](http://www.hp.com/support) באתר

# **מפרט סביבת העבודה**

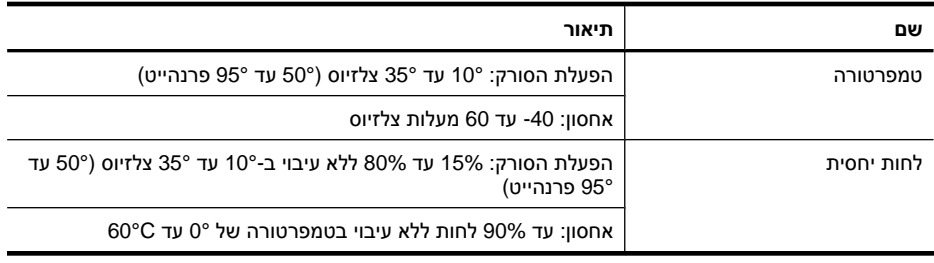

**הערה** HP מחוייבת לספק ללקוחותיה מידע אודות היסודות הכימיים במוצריה כנדרש על מנת לעמוד בדרישות החוק כגון REACH) תקנת הנציבות האירופית לרישום, הערכה, רישוי וקביעת מגבלות לכימיקלים 1907/2006 No EC של הפרלמנט האירופי ומועצת אירופה). ניתן למצוא דוח מידע בנושא כימיקלים עבור מוצר זה בכתובת [reach/go/com.hp.www](http://www.hp.com/go/reach).

# **מידע בנושא אנרגיה**

ציוד ההדפסה וההדמיה של Packard-Hewlett הנושא את הסמל של RSTAR ENERGY עומד הסוכנות (U.S. Environmental Protection Agency של ENERGY STAR מפרטי של בדרישות לשמירה על איכות הסביבה בארה"ב) לציוד הדמיה. הסימון הבא יופיע על-גבי מוצרי הדמיה מאושרי :ENERGY STAR

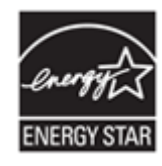

<span id="page-29-0"></span>מידע נוסף אודות דגמים של מוצרי הדמיה מאושרי STAR ENERGY מפורט באתר : [://http](http://www.hp.com/go/energystar) [www.hp.com/go/energystar](http://www.hp.com/go/energystar)

# **הצהרה בדבר הגבלה על חומרים מסוכנים (טורקיה)**

Türkiye Cumhuriyeti: EEE Yönetmeliğine Uygundur

# **הצהרה בדבר הגבלה על חומרים מסוכנים (אוקראינה)**

#### **Технічний регламент щодо обмеження використання небезпечних речовин (Україна)**

Обладнання відповідає вимогам Технічного регламенту щодо обмеження використання деяких небезпечних речовин в електричному та електронному обладнанні, затвердженого постановою Кабінету Міністрів України від 3 грудня 2008 № 1057

# **מידע אודות מיחזור וחומרים מוגבלים**

- מחזור מוצרי אלקטרוניקה
	- חומרים מוגבלים במוצר

#### **מחזור מוצרי אלקטרוניקה**

HP מעודדת לקוחות למחזר מוצרי אלקטרוניקה משומשים. לקבלת מידע נוסף על מיחזור, בקר באתר : [.www.hp.com/recycle](http://www.hp.com/recycle)

אתר אינטרנט זה מכיל מידע אודות נושאים אחרים הקשורים לאיכות הסביבה:

- דף נתונים סביבתיים עבור מוצר זה ועבור מוצרים רבים אחרים של HP
	- מחויבות חברת HP לסביבה
	- מערכת ניהול הסביבה של HP

## **חומרים מוגבלים במוצר**

מוצר זה של HP מכיל חומרים שעשויים לחייב טיפול מיוחד עם תום השימוש בהם.

# **השלכת פסולת ציוד על-ידי משקי בית פרטיים באיחוד האירופי**

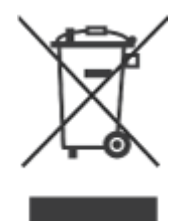

סמל זה, המופיע על המוצר או על אריזתו, מציין כי אין להשליך מוצר זה ביחד עם האשפה הביתית הרגילה. במקום זאת, מחובתך להעביר את הציוד המשומש לנקודת איסוף ייעודית, לצורך מיחזור של ציוד חשמלי ואלקטרוני משומש. האיסוף הנפרד ומיחזור פסולת הציוד בזמן ההשלכה יסייעו בשימור משאבים טבעיים, ויבטיחו שהמיחזור יתבצע באופן שמגן על בריאות האוכלוסייה ועל הסביבה. לקבלת מידע נוסף על מקום שבו תוכל להשליך את פסולת הציוד לצורך מיחזור, פנה למשרדי העירייה המקומיים, לחברה המספקת שירותי איסוף פסולת או לחנות שבה רכשת את המוצר.

# **5 תמיכה במוצר**

סעיף זה מתאר את אפשרויות התמיכה במוצר.

- נגישות
- קבלת סיוע

# **נגישות**

<span id="page-31-0"></span>לקוחות עם מוגבלויות יכולים לקבל עזרה על-ידי ביקור באתר /www.hp.com/hpinfo/community [prodserv/accessibility](http://www.hp.com/hpinfo/community/accessibility/prodserv/))באנגלית בלבד .)

# **קבלת סיוע**

על מנת להפיק את המיטב ממוצר HP שברשותך, עיין בהצעות התמיכה הרגילות הבאות של HP:

- **1.** אנא עיין בתיעוד המוצר המצורף למוצר.
- עיין בסעיף המוקדש לפתרון בעיות או בעזרה האלקטרונית של מדריך/תקליטור זה.
	- עיין בסעיף האלקטרוני Help) עזרה) בתוכנה.
- **2.** בקר באתר **התמיכה המקוונת של HP** בכתובת [support/com.hp.www](http://www.hp.com/support) או פנה לנקודת המכירה. התמיכה המקוונת של HP זמינה עבור כל לקוחות HP. זהו המקור המהיר ביותר עבור מידע מוצר מעודכן וסיוע מידי מומחים, הכולל את המאפיינים הבאים:
	- גישה מהירה באמצעות דואר אלקטרוני למומחים מיומנים של תמיכה טכנית מקוונת
		- עדכוני תוכנות ומנהלי התקן עבור המוצר שברשותך
		- מידע ערכי אודות המוצר ופתרון בעיות בנוגע לבעיות טכניות
	- עדכוני מנע עבור המוצר, התראות תמיכה ועלוני חדשות של HP) זמינים בעת רישום המוצר)
		- **3. תמיכה טלפונית של HP**
		- אפשרויות התמיכה והתעריפים משתנים בהתאם למוצר, למדינה/אזור ולשפה.
	- התעריפים וקווי המדיניות נתונים לשינוי ללא הודעה. בקר באתר האינטרנט [/com.hp.www](http://www.hp.com/support) [support](http://www.hp.com/support) לקבלת המידע העדכני ביותר.

#### **4. התקופה שלאחר תום האחריות**

לאחר תקופת האחריות המוגבלת, העזרה זמינה באופן מקוון בכתובת www.hp.com/support.

#### **5. הרחבה או שדרוג של האחריות**

אם ברצונך להאריך או לשדרג את האחריות על המוצר, פנה לנקודת המכירה או בדוק את הצעות .[www.hp.com/support](http://www.hp.com/support) בכתובת HP Care Pack

**6.** אם כבר רכשת שירות של **Service Pack Care HP**, בדוק את תנאי התמיכה בחוזה שלך.

# **אינדקס**

## **א**

אחריות מורחבת איפוס סורק אתרי אינטרנט Energy Star הזמנת חומרים מתכלים לתחזוקה מידע אודות מיחזור מידע בנוגע להשלכת פסולת נגישות

# **ב**

בדיקת חומרה בדיקת חומרת הסורק בטחות

# **ה**

הגדרות, סריקה [4,](#page-5-0) הזמנת חומרים מתכלים לתחזוקה הסרת התקנה של התוכנה הסרת תוכנה העתקה ממשטח הזכוכית של הסורק [8](#page-9-0), השכלת כספית השלכה של פסולת השלכת פסולת התקנת תוכנה פתרון בעיות

# **ז**

זכוכית, ניקוי

# **ח**

חומרים מוגבלים חומרים מתכלים, תחזוקה חלקים, הזמנה

# **ט**

טקסט, ניתן לעריכה פתרון בעיות

טקסט הניתן לעריכה פתרון בעיות

# **כ**

כבל USB בטיחות פתרון בעיות כבלים פתרון בעיות

# **ל**

לחצן PDF [,3](#page-4-0) לחצן דואר אלקטרוני [3,](#page-4-0) לחצן העתקה [9,](#page-10-0) [8](#page-9-0), [3,](#page-4-0) לחצני הסורק פתרון בעיות לחצני לוח קדמי [4,](#page-5-0) לחצנים אודות [3](#page-4-0), לחצנים, לוח קדמי [4](#page-5-0), לחצנים, סורק פתרון בעיות לחצן סריקה [9](#page-10-0), [6,](#page-7-0) [5,](#page-6-0) [3](#page-4-0), לחצן סריקה אל PDF [,3](#page-4-0) [,7](#page-8-0) ,[9](#page-10-0) לחצן סריקה לדואר אלקטרוני [3](#page-4-0), לכידת תמונה עזרה [13](#page-14-0) ,

# **מ**

מהירות פתרון בעיות מוגבלות לקוחות עם מיחזור מנהל התקן אחריות מנהל התקן מדפסת אחריות מסמכים מצורפים, דואר אלקטרוני ,7 מסמכים מצורפים, ענן [8,](#page-9-0) מספר דגם לתקינה מערכת העזרה על המסך [13](#page-14-0) [,](#page-14-0) מפרט סביבתי סורק

<span id="page-32-0"></span>מפרט אחסון מפרט גודל, סורק מפרט הסורק מפרט טמפרטורה מפרט לחות מפרט סביבת העבודה מפרט סביבת הפעלה מפרט פיזי משטח הזכוכית של הסורק, ניקוי מתח בטיחות

# **נ**

נגישות של אתר אינטרנט ניקוי משטח הזכוכית של הסורק

# **ס**

סורק איפוס בדיקת חומרה בטיחות פתרון בעיות סריקה לדואר אלקטרוני [7](#page-8-0), לענן [8,](#page-9-0) מתוכנת ICA מתוכנת TWAIN קבצים גדולים מדי סריקות בענן [8,](#page-9-0) סריקת מסמכים [6,](#page-7-0) מסמכים לדואר אלקטרוני [7,](#page-8-0) ציורים [5](#page-6-0), צילומים [5,](#page-6-0) תמונות [5,](#page-6-0) תמונות לדואר אלקטרוני [7,](#page-8-0) סריקת TWAIN מתוך סריקת מסמכים לענן [8,](#page-9-0) סריקת תמונות לענן [8,](#page-9-0)

אינדקס

#### **ע**

עזרה [13](#page-14-0) , [23](#page-24-0)

# **פ**

פתרון בעיות איפוס סורק [19](#page-20-0) בדיקת חומרת הסורק [20](#page-21-0) התקנה [18](#page-19-0) כבלים [18](#page-19-0) לחצנים [20](#page-21-0) מהירות [22](#page-23-0) סורק [20](#page-21-0) עצות בסיסיות [18](#page-19-0) קובצי סריקה גדולים [22](#page-23-0) תמונות מטושטשות [22](#page-23-0)

## **ר**

רזולוציה [27](#page-28-0)

# **ש**

[30](#page-31-0) Care Pack שירותי [30](#page-31-0) HP Care Pack שירותי שליחת סריקות בדואר אלקטרוני [7,](#page-8-0) [11](#page-12-0)

# **ת**

תוכנה אחריות [25](#page-26-0) הגדרות [9](#page-10-0) [4](#page-5-0), הסרת התקנה [19](#page-20-0) עזרה [13](#page-14-0) , [23](#page-24-0) פתרון בעיות התקנה [18](#page-19-0) תוכנות סריקה מתוך [8,](#page-9-0) [13](#page-14-0) תמונות מטושטשות, פתרון בעיות [22](#page-23-0) תמיכה בלקוחות אתרי אינטרנט [30](#page-31-0)

# **E**

[27](#page-28-0) Energy Star

# **H**

HP Photosmart הסרת התקנה [19](#page-20-0) תוכנת (HP Scanning software הסריקה של HP( תוכנת סריקה [8](#page-9-0) [3,](#page-4-0)

#### **I** ICA

סריקה מתוכנת [13](#page-14-0)

# **O**

**OCR** פתרון בעיות [21](#page-22-0)

# **P**

PDF, שליחה אל [7](#page-8-0), [11](#page-12-0) Photosmart הסרת התקנה [19](#page-20-0)